Usando lo strumento Magnifier, aprire il Portale Siva <sup>e</sup> cercare il file del Corso di Perfezionamento 2011 (scheda 113).

*Provare le tre opzioni (Schermo Intero, Lente, Ancorato)*

Usando la tastiera virtuale eseguire le seguenti operazioni

‐Aprire un nuovo file word ‐Scrivere qualcosa...di bello! ‐Chiudere la tastiera

*Effettuare queste operazioni usando i tre metodi: click, "hover" <sup>e</sup> <sup>a</sup> scansione*

Modificare le impostazioni della tastiera in base alle esigenze di un utente con disabilità motorie.

- *a) Per un utente che può usare solo un dito per premere sulla tastiera*
- *b) Per un utente con tremori alle mani*

*(Regolare opportunamente la velocità di ripetizione <sup>e</sup> tempo di pressione)*

Usando la tastiera in funzione del mouse, Aprire un file di word su desktop. Scrivere qualcosa ed inserire una immagine. Ridimensionare l'immagine <sup>a</sup> piacere.

Modificare le opzioni del Mouse affinchè sia più facile da vedere <sup>e</sup> da utilizzare.

Fare in modo che le finestre aperte di windows vengano portate in primo piano senza usare i tasti del mouse (solo passandoci sopra).

Usando solamente i tasti speciali da tastiera, aiutandosi con l'allegato "tasti rapidi"

‐Aprire il file word prova.doc

‐Scrivere "Formula Matematica" in grassetto, con font "Times New Roman" e grandezza carattere "18"

‐Inserire una formula matematica

‐Modificare la formula matematica inserendo  $\sqrt[6]{5x}$ 

‐ Salvare il file

Rendere più accessibile la grafica di windows modificando le impostazioni riguardanti i colori <sup>e</sup> la dimensione delle icone <sup>e</sup> delle finestre attive.

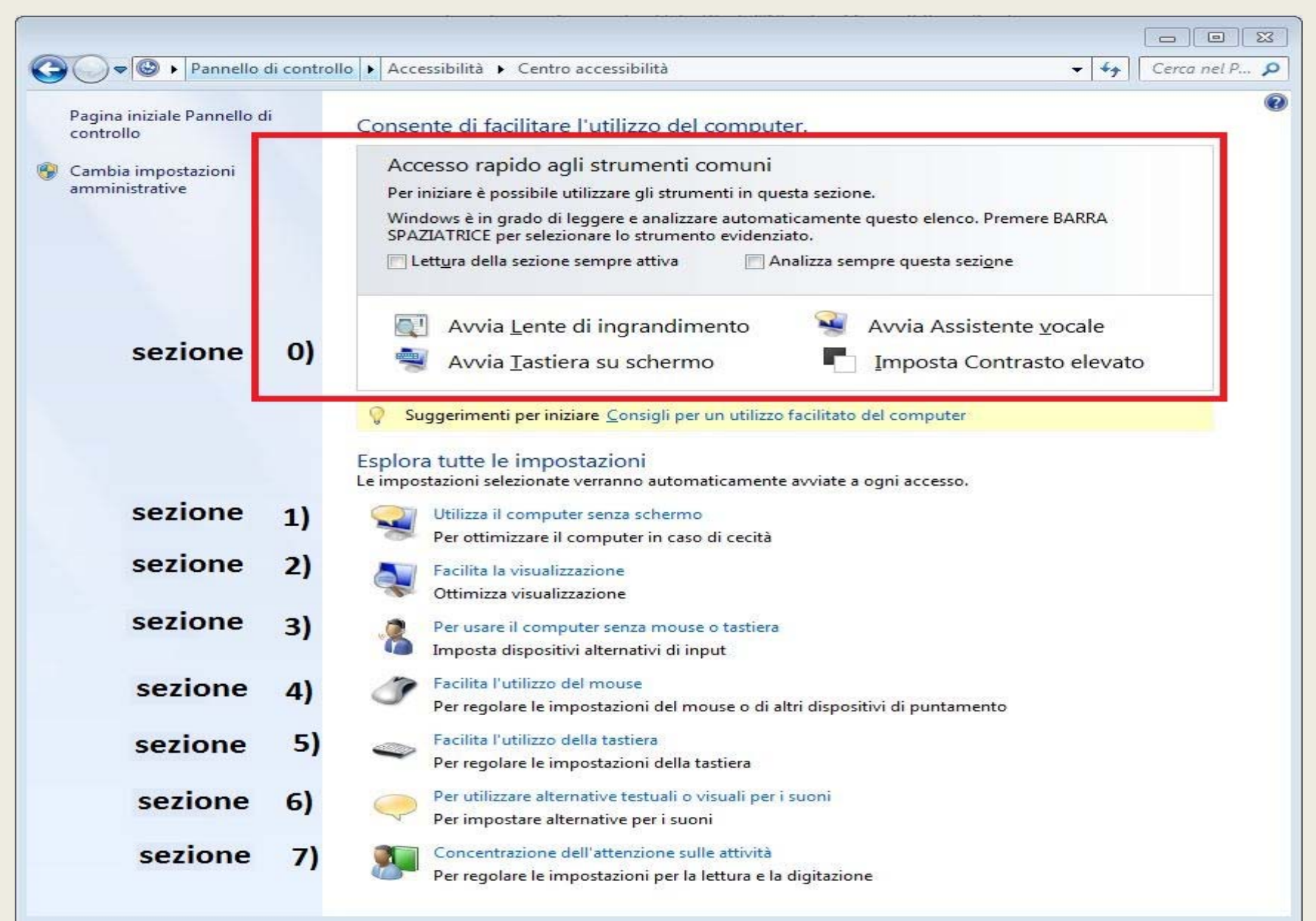

Esercitazione 1) aprire Magnifier dalla Sezione 0 ( funziona solo con <sup>i</sup> Temi "Aero")

Esercitazione 2)

aprire la tastiera virtuale dalla Sezione 3

Esercitazione 3)

‐ aprire Sezione 5, imposta ed attiva "Filtro Tasti" <sup>e</sup> "velocità di ripetizione" ed "imposta tasti permanenti"

- ctrl+alt+canc all'avvio di Win7  $\rightarrow$  disabilita CTRL +ALT + CANC da "Pannello di controllo"  $\rightarrow$ "Account Utente"  $\rightarrow$  "Consenti accesso al computer ad altri utenti"  $\rightarrow$  Tab "Avanzate"  $\rightarrow$ spunta checkbox "richiedi agli utenti di premere Ctrl+Alt+Canc"

Esercitazione 4) Sezione 5, set up mouseKey [alt <sup>+</sup> shift <sup>+</sup> block num] Crea file su desktop [su desktop  $\rightarrow$  5] Crea folder [su desktop  $\rightarrow$  5] Ridimensiona file [ins] <sup>+</sup> [1] <sup>+</sup> [invio...tasto 5 del bloc num] Fare drag & drop del file nel folder [ins <sup>+</sup> canc]

Esercitazione 5)

Sezione 4, mouse setting

```
Esercitazione 6)
Tasti rapidi [F10] + allegato "Tasti rapidi"
Start \rightarrow word
    Crea file [ctrl + N]
    Tasti rapidi [F10]
    Inserisci [N]
    Formula matematica [E]
    Modifica Formula [E + INVIO] +[JE] + allegato "Tasti rapidi"
```
Esercitazione 7) Sezione 2, alto contrasto [alt <sup>+</sup> shift <sup>+</sup> stamp]

#### Windows 7 – Note su alcune funzioni

#### ‐ **Lente di Ingrandimento (Magnifier)**

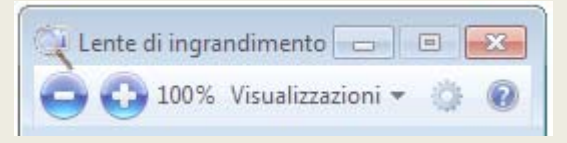

Le modalità <sup>a</sup> schermo intero <sup>e</sup> lente sono disponibili solo nell'esperienza **Aero**. Se il computer non supporta Aero <sup>o</sup> se si utilizza un tema diverso da un tema Aero, la Lente di ingrandimento funzionerà solo in modalità ancorata.

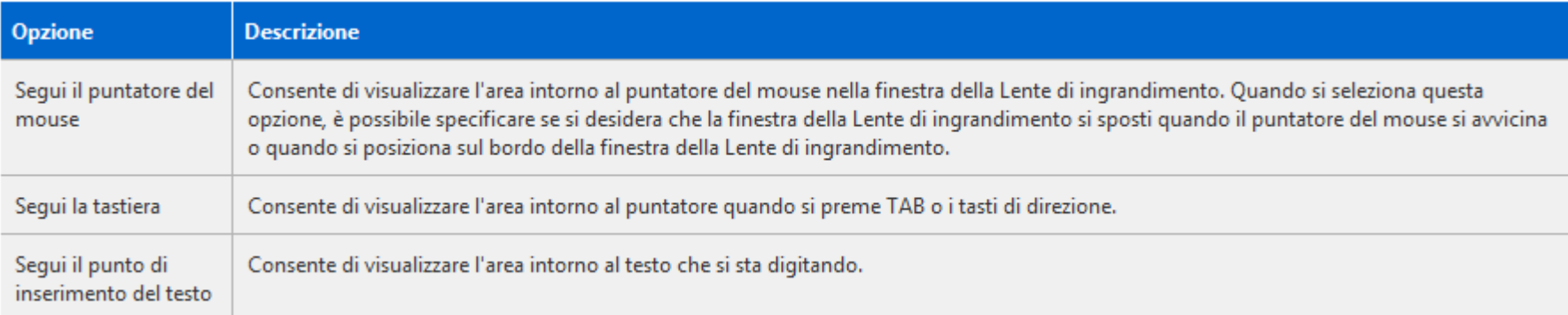

#### Windows 7 – Note su alcune funzioni

#### ‐ **Tastiera su Schermo**

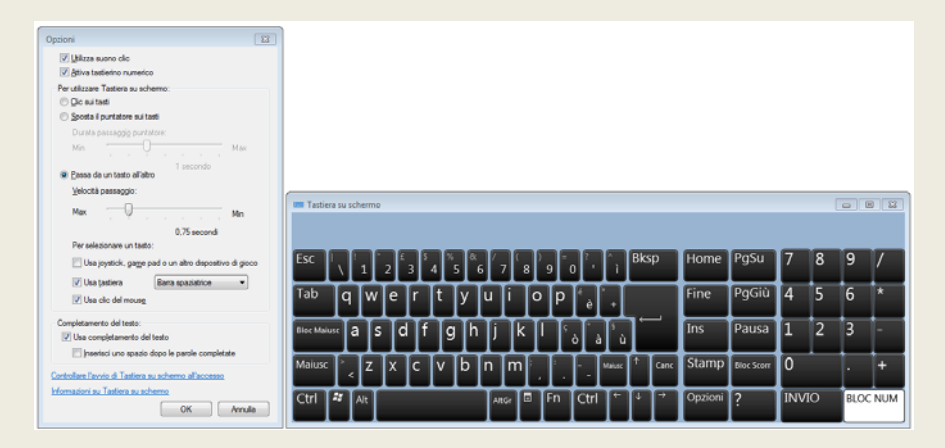

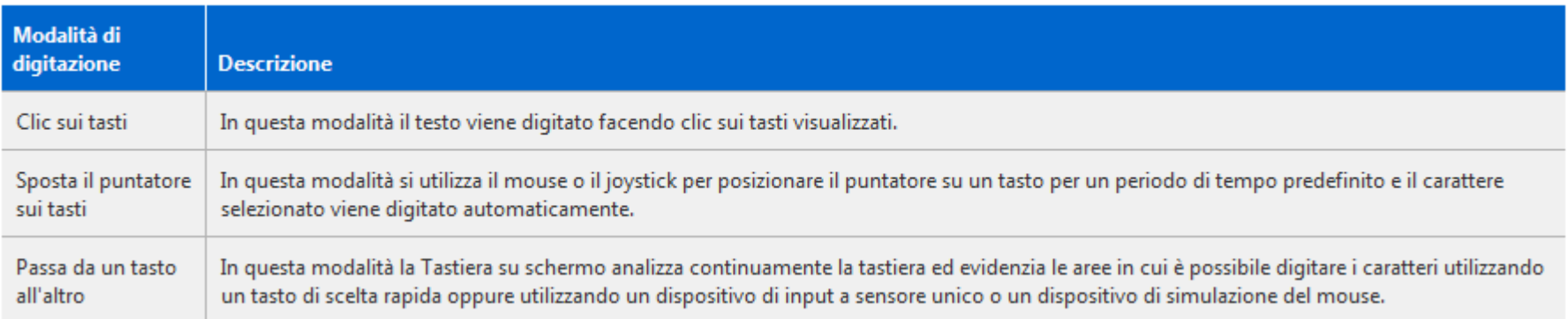

#### Windows 7 – Tasti di scelta rapida

*Win <sup>+</sup> Freccia su* ‐ Massimizza le finestre *Win <sup>+</sup> Freccia giu* ‐ Minimizza le finestre *Win <sup>+</sup> Freccia sinistra* ‐ Passa alla finestra di sinistra *Win <sup>+</sup> Freccia destra* ‐ Passa alla finestra di destra *Win <sup>+</sup> Shift <sup>+</sup> Freccia sinistra* ‐ Passa al monitor di sinistra *Win <sup>+</sup> Shift <sup>+</sup> Freccia destra* ‐ Passa al monitor di destra *Win <sup>+</sup> Home* ‐ Minimizza / Ripristina tutte le finestre *Win <sup>+</sup> T* ‐ Scorre le icone della Taskbar dalla prima <sup>a</sup> sinistra verso destra *Win <sup>+</sup> Shift <sup>+</sup> T* ‐ Il contrario di Win <sup>+</sup> T *Win <sup>+</sup> Spazio* ‐ Rende trasparenti tutte le finestre aperte *Win <sup>+</sup> G* ‐ gadgets in primo piano *Win <sup>+</sup> [Numero]* ‐ Lancia l'applicazione corrispondente al numero nella SuperBar *Win + P* ‐ Connette i monitor al computer <sup>e</sup> passare dalla visualizzazione su un singolo

monitor al dual‐display

#### Windows 7 – Tasti di scelta rapida

*Win + X* ‐ Avvia Mobility Center *Win <sup>+</sup> [+] <sup>e</sup> Win <sup>+</sup> [‐]* ‐ Zoom in <sup>e</sup> zoom out delle finestre *Alt + P* ‐ Mostra / nasconde il pannello di anteprima in Esplora risorse *Win <sup>+</sup> Tab* ‐ Aero Task Switcher (Flip3D) *Shift <sup>+</sup> Click su icona (Taskbar)* ‐ una nuova istanza *Click tasto centrale su icona (Taskbar)* ‐ una nuova istanza *Ctrl + Shift <sup>+</sup> Click su icona (Taskbar)* ‐ nuova istanza con privilegi di amministratore *Shift <sup>+</sup> Click destro su icona (Taskbar)* ‐ menù della finestra *Shift <sup>+</sup> Click tasto destro su un gruppo di icone (Taskbar)* ‐ menù con Ripristina tutte / Minimizza tutte / Chiudi tutte, ...

*Ctrl + Click su gruppo di icone* ‐ Circolare fra le finestre (o tabs) del gruppo